# Google Apps to Office 365 for business

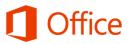

## Make the switch

Office 365 for business looks different from Google Apps, so when you sign in, you'll get this view to get you started. After the first few weeks, you'll go directly to your email when you sign in.

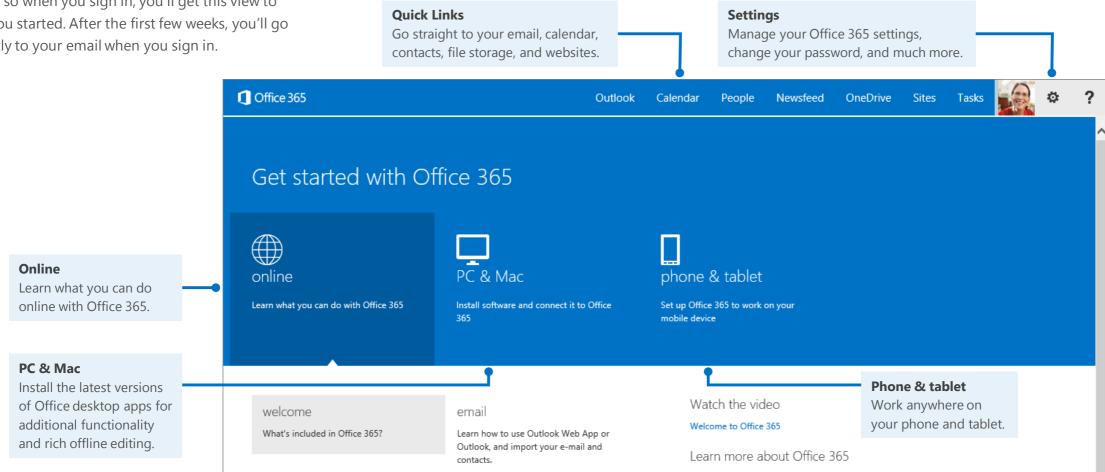

### Microsoft

## What is Office 365 for business?

Office 365 for business is similar to Google Apps for Business, so the transition will feel fairly smooth for you.

#### Office 365 lets you:

- Access email from any Internet-connected device.
- Store all of your files online, so you're no longer tied to a hard drive.
- Sync documents to your computer for offline access.
- Install Office desktop apps for richer functionality and productivity, even when you're offline.

When you sign in to Office 365, you have quick access to the following services:

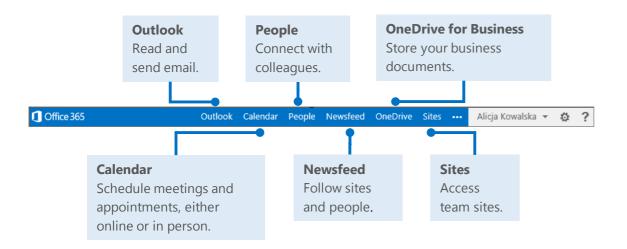

## How do I sign in to Office 365?

- 1. From your web browser, go to <a href="https://login.microsoftonline.com">https://login.microsoftonline.com</a>.
- 2. Enter your organizational account and password, and then choose **Sign in**. For example:

j.doe@contoso.com or

j.doe@contoso.onmicrosoft.com

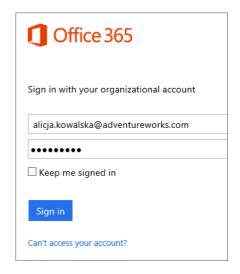

### Get started with Office 365

The first few times you sign in, Office 365 provides links to all the tools, training, and information you'll need to get up and running fast. After the initial period, you'll go straight to your email when signing in.

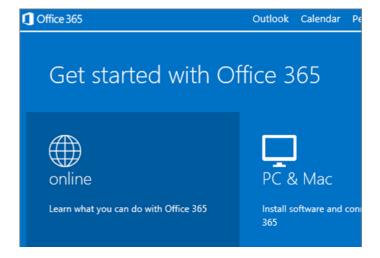

# Things you might be looking for in Office 365 for business

Use this table to help you navigate Office 365 for particular services.

| Service             | In Google Apps for Business | In Office 365 for business                                             |
|---------------------|-----------------------------|------------------------------------------------------------------------|
| Email               | Gmail                       | Outlook Calendar People Newsfeed OneDrive Sites                        |
| Calendar            | Calendar 31                 | Calendar Outlook Calendar People Newsfeed OneDrive Sites               |
| Online address book | Contacts                    | People Outlook Calendar People Newsfeed OneDrive Sites                 |
| Social              | Hangouts                    | Newsfeed Outlook Calendar People Newsfeed OneDrive Sites               |
| File storage        | Drive                       | OneDrive for Business  Outlook Calendar People Newsfeed OneDrive Sites |
| Sites               | Sites                       | SharePoint Sites Outlook Calendar People Newsfeed OneDrive Sites       |
| Documents           | Docs                        | word Word Online                                                       |
| Spreadsheets        | Sheets                      | Excel Online                                                           |
| Presentations       | Slides                      | PowerPoint Online                                                      |

# Working with others

### Share documents

Wherever your document, worksheet, or presentation is stored, it's easy to share it with others—whether they're part of or outside of your organization. When you share, the people who need to review or edit get an email with a link to the document. With just a quick click, you and your reviewers can open it from nearly anywhere and on practically any device.

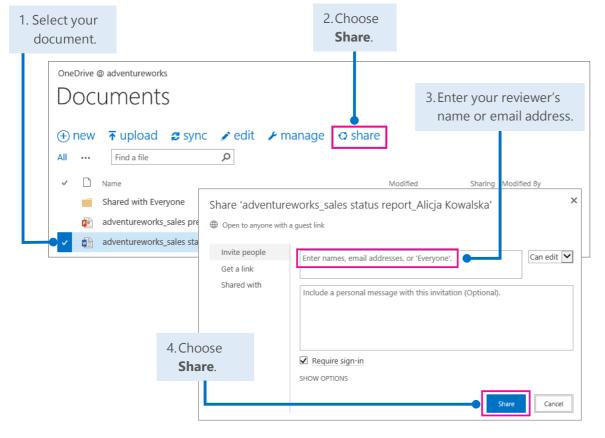

#### Office Online

Office Online is all about collaboration. You and your colleagues can do basic coedits in the same document, worksheet, and presentation at the same time. You can see who is editing and what changes they have made.

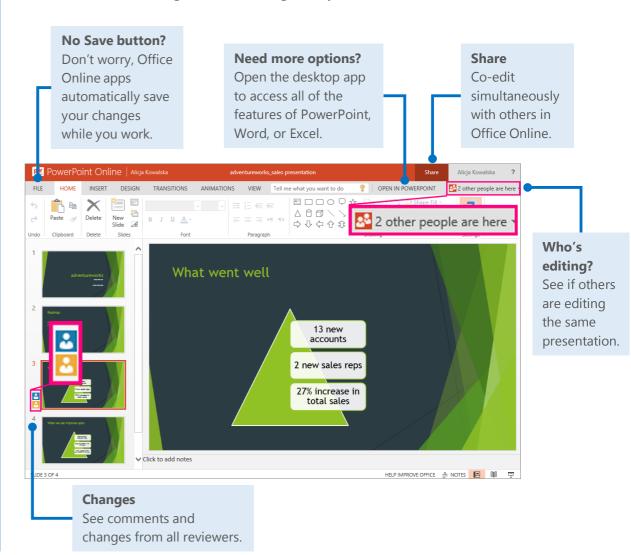

# Syncing Office 365 with your device

Anytime you're on the go, get your Office 365 email, calendar, and contacts from your Windows Phone, Android phone or tablet, iPad, or iPhone. And you can sync with, view, and edit Word documents, Excel workbooks, and PowerPoint presentations right on many smartphones and tablets.

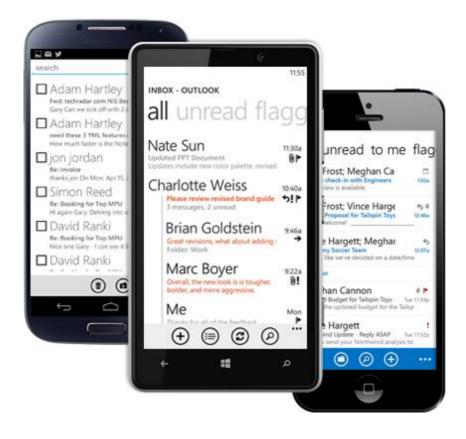

## Set up Office 365 on your device

Your anytime, anywhere online experience begins when you add your Office 365 account to your device. Here's how to do it:

- For more about info on mobile devices, see <u>Use Office 365 on mobile devices</u> (http://go.microsoft.com/fwlink/?LinkId=396709).
- For your Windows Phone, see <u>Set up Office 365 on your Windows Phone</u> (<a href="http://go.microsoft.com/fwlink/?LinkId=396654">http://go.microsoft.com/fwlink/?LinkId=396654</a>).
- For your iPhone or iPad, see <u>Set up Office 365 on your iPhone or iPad</u> (<a href="http://go.microsoft.com/fwlink/?LinkId=396655">http://go.microsoft.com/fwlink/?LinkId=396655</a>).
- For your Android phone, see <u>Set up Office 365 on your Android phone</u> (http://go.microsoft.com/fwlink/?LinkId=396656).
- For other devices, see <u>Set up Office 365 for other devices</u> (http://go.microsoft.com/fwlink/?LinkId=272453).

# Working offline

Need to work somewhere without an Internet connection? You can sync documents or entire folders to your computer before you go. When you're back online, your changes will automatically sync.

### Install Office 2013 desktop from Office 365

If Office 2013 is not already on your computer, install it from Office 365.

1. Choose PC & Mac.

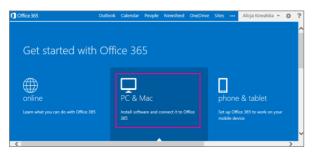

2. Choose Install.

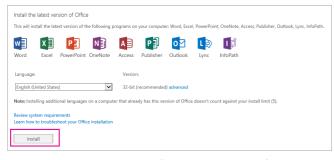

3. Choose **Run**, and then follow the rest of the installation instructions.

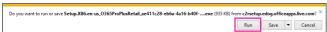

For more information, see <u>Install Office on your PC or Mac with Office 365 for business</u> (<a href="http://go.microsoft.com/fwlink/?LinkId=272460">http://go.microsoft.com/fwlink/?LinkId=272460</a>). To get up and running quickly, see the Office 2013 Quick Start Guides (<a href="http://go.microsoft.com/fwlink/?LinkId=272042">http://go.microsoft.com/fwlink/?LinkId=272042</a>).

### Microsoft

## How does Sync work?

The first time you sync your OneDrive for Business or a SharePoint site, you get an associated folder called OneDrive for Business or SharePoint on your device. Your documents will be automatically downloaded to this folder. You can now work offline without losing your changes.

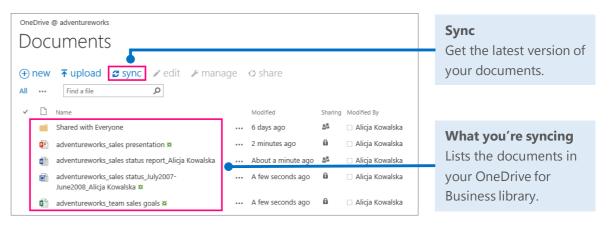

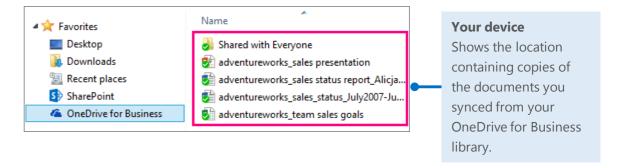

## Outlook on the web

Access your email, calendar, and contacts using the Outlook Web App. From any computer or device with an Internet connection, sign in to Office 365, and then choose **Outlook**.

### Read and reply to email

New email appears at the top of your Inbox.

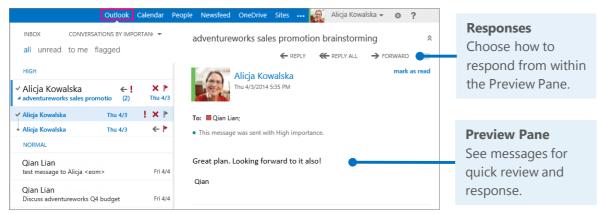

### Create and send a new email

With just a few steps, your new message will be on its way.

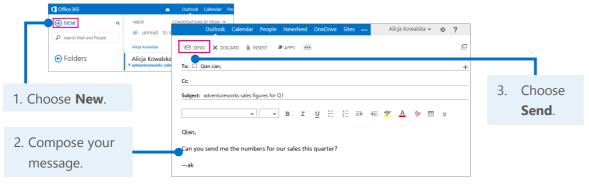

#### Microsoft

### Connect with others, schedule meetings, and more

When you get an email from someone, you can quickly add their contact information, start a chat or phone call, schedule a meeting, or send an email right from their profile card.

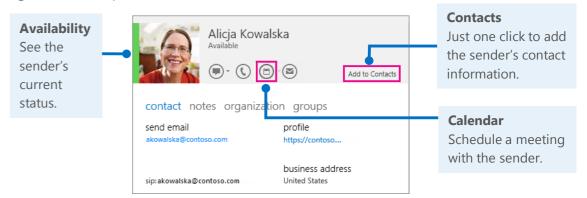

## Start a Lync instant message (IM)

If your communication just can't wait, use Lync for Office 365 to start a chat, audio, or video IM, join an online meeting, or even share your document or screen with others.

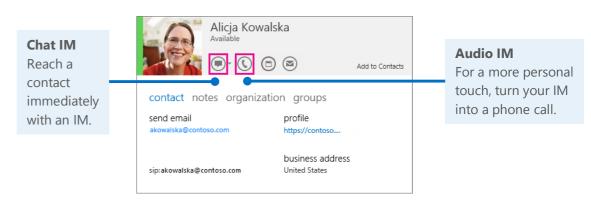

For more information about Lync instant messaging, see <u>Send an IM</u> (<u>http://go.microsoft.com/fwlink/?LinkId=302231</u>).

# Things you might be looking for in Outlook Web App

Use this table to find some of the more commonly used tools and commands with your email.

| Task                                                       | In Gmail                                                                              |                                                                                                    | In Outlook Web App                                                                                                    |
|------------------------------------------------------------|---------------------------------------------------------------------------------------|----------------------------------------------------------------------------------------------------|----------------------------------------------------------------------------------------------------|
| Send automatic replies<br>when you're out of the<br>office | Click Settings > Settings > General tab, and scroll down to Vacation Responder.       | General Labels Inbox Accounts Filters Forwarding and POP/IMAP Chat Labs Offline Themes  Vacation responder:  (sends an automated reply to incoming messages. If a contact sends you several messages. If a submated reply will be sent at most once every 4 days)  Learn more  O Vacation responder of Vacation responder on  First day:  Subject:  Message:  Sans Serif V VT B I U A VOD M S I I I I I I I I I I I I I I I I I I | Choose > Refresh Set automatic replies > and then choose your options.  Display settings Manage apps                                                                                                    |
| Change how you view<br>and organize your<br>email          | Click > > Settings > General tab, Conversation View                                   | Conversation View:  (sets whether emails of the same topic are grouped together)  © Conversation view on Conversation view off                                                                                                    | Choose <b>Sort By</b> to change your view right in your Inbox.  INBOX  CONVERSATIONS BY DATE   all unread to me flagge  YESTERDAY  CONVERSATIONS BY DATE   Adate  from                                                                                                    |
| Flag and label your<br>email                               | Click to star<br>an email<br>or click <b>Labels</b><br>to add a label<br>to an email. | Mail ▼  COMPOSE  Inbox (5)  Starred  Important  Sent Mail  Drafts  Circles  More ▼  Compose  The Google Apps Team  Try bu  Updates  Social  Promotions  Forums  Create  Create new  Manage labels                                                                                                    | Choose flag right in your Inbox for follow up, or right-click the email and choose Categorize to label the email.  Alicja Kowalska  Adventuresurcrise sales finances for Q1  delete  mark as unread flag  move  ignore  categorize  create rule  Alicja Kowalska  Advicional sales finances for Q1  delete  mark as unread flag  move  ignore  categorize  create rule  Alicja Kowalska  Advicional sales finances for Q1  Advicional sales finances for Q1  Advicional sales finances finances for Q1  Advicional sales finances finances for Q1  Advicional sales finances finances finances for Q1  Advicional sales finances finances finances finances finances finances finances finances finances finances finances finances finances finances finances finances finances finances finances finances finances finances finances finances |
| Create and add a<br>signature to your email                | Click > Settings > General tab, and scroll down to Signature.                         | Mail Settings  General Labels Inbox Accou  Inbox (2)  Signature: (appended at the end of all outgoing messages) Learn more                                                                                                    | Options  Choose > Options   mail calendar reg   email signature   calibri   E                                                                                                    |

Microsoft

## OneDrive for Business

OneDrive for Business is your online file-storage location. Documents, workbooks, and presentations saved here are private until you share them with others. Plus, you can open and edit them from anywhere you have an Internet connection.

#### Create a document from OneDrive for Business

You can create a document right from OneDrive for Business. The Office Online suite of Word Online, Excel Online, and PowerPoint Online let you do basic tasks and automatically saves the document to your OneDrive.

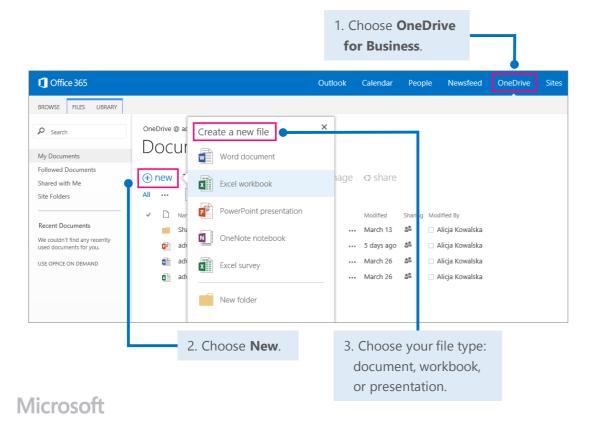

### Open a document from Office 365

Quickly open a document, workbook, or presentation in either Office Online or your Word, Excel, or PowerPoint desktop app.

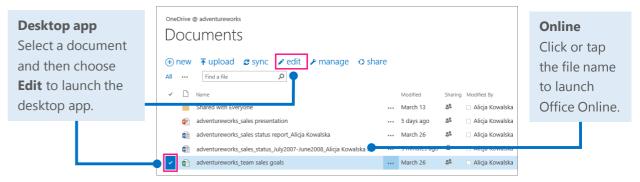

### Delete a document from OneDrive for Business

Deleting documents is just as simple.

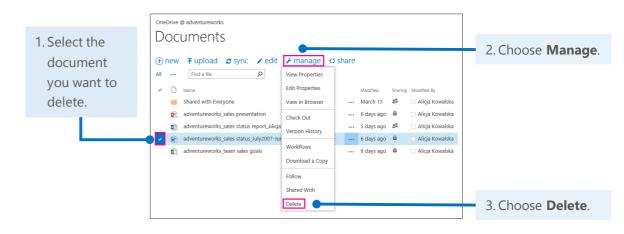

# Things you might be looking for in OneDrive for Business

Use this table to find some of the more commonly used tools and commands in OneDrive for Business.

| Task                                                | In Google Drive                                                                                                    | In OneDrive for Business                                                                                                    |
|-----------------------------------------------------|----------------------------------------------------------------------------------------------------|----------------------------------------------------------------------------------------------------|
| Create a new document, presentation, or spreadsheet | Click Create and select what you want to create.  Drive  My Drive  GREATE  Folder  Document  Document  Presentation  Spreadsheet                                                                                                    | Choose <b>New</b> and then what you want to create.  OneDrive @ ac Create a new file  Word document  Excel workbook All  PowerPoint presentation  Sh.  OneNote notebook                                                                                                    |
| Upload a file                                       | Choose <b>Upload</b> and then add your files.  Drive  CREATE  My Drive                                                                                                    | Choose <b>Upload</b> and then add your files.  OneDrive @ adventureworks  DOCUMENTS  ⊕ new                                                                                                    |
| Sync your files and<br>work offline                 | Install Google Drive, to upload your documents. But you cannot edit files without an Internet connection unless you are using the Chrome web browser.  A Pavorites Desktop Downloads Recent places OneDrive for Business SharePoint Doogle Drive | Choose <b>Sync</b> for selected files.  Make changes offline and your files automatically update when you reconnect to the Internet.   OneDrive ® adventureworks  Powments  I mew Tupload Sync Pedit Pmanage Share  All mellow Find a file  Powments  I mellow Find a file  Powments  I mellow Pmanage Share  All mellow Favorites  Desktop  Desktop  Downloads  Recent places  SharePoint  Adventureworks_sales status report_Alicja  SharePoint  OneDrive for Business  All mellow Pmanage Share  All mellow Pmanage Share  All |

# SharePoint sites help keep your team in touch and working together

Whether you want to follow other teams' activities in your newsfeed, build a new team intranet site, collaborate on group projects, or simply store, share, and review team documents, take advantage of the power and versatility of SharePoint sites.

#### Follow or share a favorite SharePoint site

On a site that interests you, choose **Share** to share it with others in your group.

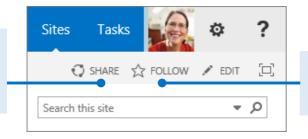

Choose **Follow** to add the site to your newsfeed.

## View a followed site's activities in your own newsfeed

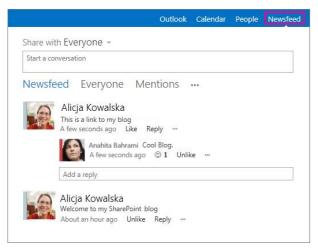

If a favorite site has a newsfeed, you can get important updates from the site in your own newsfeed.

On the site, click **Follow**, and its news and activities will be listed on your Newsfeed page.

#### Create a new team site

You can begin to create a new site with just a couple of taps or clicks. If it's a professional blog you want, or a collaboration site that helps your team work more in sync, you can build it from scratch or choose from a number of templates.

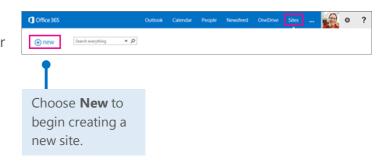

## Create a document, workbook, or presentation

You can create a new document right from the document library on your team site. Word, Excel, and PowerPoint Online apps handle all the basics, automatically saving your work to the document library. And all reviewers can edit the same document at one time.

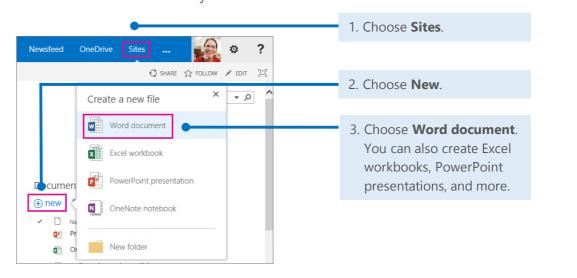

# Things you might be looking for in SharePoint sites

Below are a few of the common ways to work with Google Sites—alongside their corresponding actions in SharePoint sites.

| Action                                          | In Google Sites                                                                                                    | In SharePoint sites                                                                                                    |
|-------------------------------------------------|----------------------------------------------------------------------------------------------------|----------------------------------------------------------------------------------------------------|
| Be notified when a page changes                 | On any page, click Open  More Actions 🌣, and then click Subscribe to page changes  Open More Actio Page actions Revision History Subscribe to page changes                                                         | <ol> <li>On your site, choose the Page tab.</li> <li>Choose Alert Me, and then choose Set an alert on this page.</li> </ol> BROWSE PAGE Page History Page History Popularity Incoming Irends Units Page Manage Manage My Alerts Manage My Alerts                                                                                                    |
| Create a new page on a site                     | <ol> <li>On your Home page, click New page .</li> <li>Create your page, and then click Create.</li> <li>New page (c)</li> <li>Sites CREATE Cancel</li> <li>Create a page in Site: Contoso team intranet</li> </ol> | <ol> <li>On your site, choose Settings .</li> <li>Choose Add a page.</li> <li>Type a name for your new page, and then choose Create.</li> <li>On the Format Text tab, create the page, and then choose Save.</li> </ol> Shared with Edit page Add a page New page name:   pring offsite event   pring offsite event |
| Change your site<br>theme, colors, and<br>fonts | <ol> <li>On any page, click         Open More Actions &gt;</li></ol>                                                                                                    | <ol> <li>On your site, choose Edit.</li> <li>On the Format Text tab, make your changes, and then choose Save.</li> </ol> Sites Tasks ? ? SHARE ☆ FOLLOW ► EDIT □ FORMAT TEXT INSERT Copy Paste ♀ Undo ▼ B I □ abc X₂ X² ✓ A                                                                                                    |

# Things you might be looking for in SharePoint sites (continued)

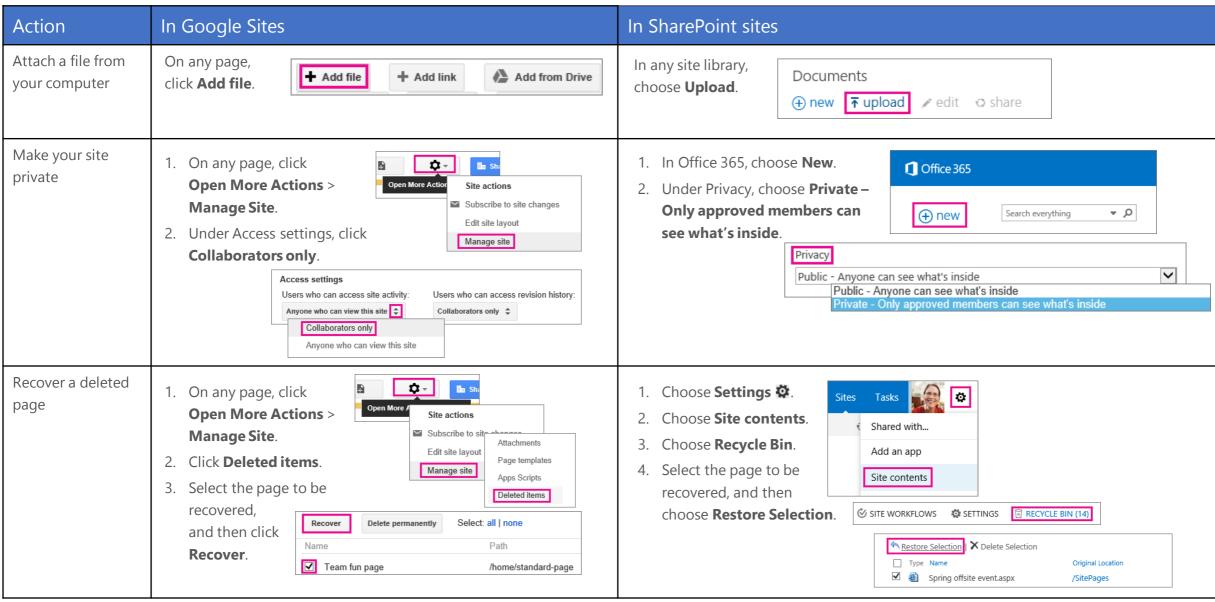

## Word, Excel, and PowerPoint

Whether you start from your desktop or online with Office 365, you can create any type of document (Word document, Excel workbook, and PowerPoint presentation) and then store it in your OneDrive for Business or SharePoint document library.

### Open a document from Office 365

Quickly open a document from OneDrive for Business or a SharePoint team site. This example opens a workbook in Excel Online.

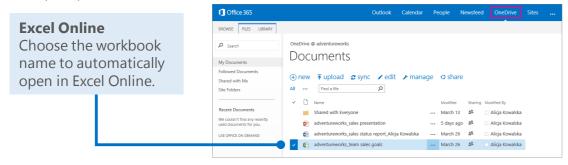

### Delete a document from Office 365

You can easily delete a document, in this case a presentation, with just a couple steps.

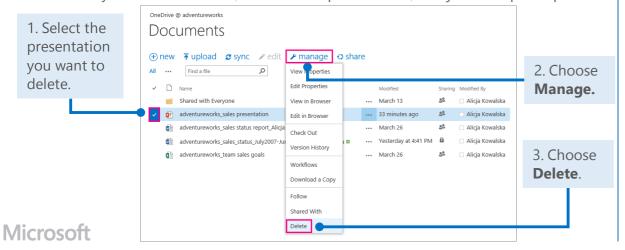

### Open recent documents from your desktop

When you open a document from your desktop app, in this case Word 2013, you can choose from all of your storage locations: SharePoint sites, OneDrive for Business, or your computer.

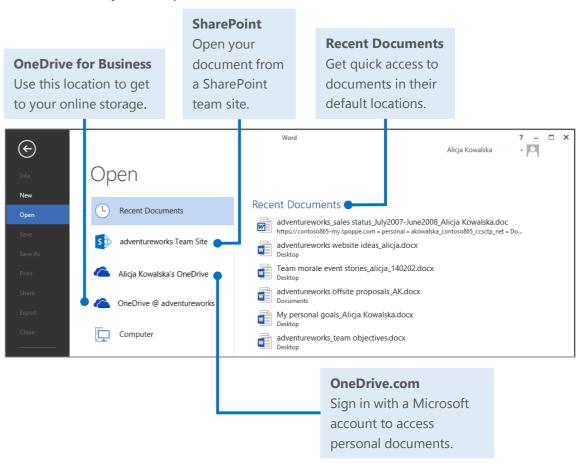

# Things you might be looking for in Word Online

Use this table to find some of the more commonly used tools and commands in Word Online.

| Task                                                                                  | In Google Docs                                                                                                    | In Word Online                                                                                                    |
|---------------------------------------------------------------------------------------|----------------------------------------------------------------------------------------------------|----------------------------------------------------------------------------------------------------|
| Change line<br>spacing, apply<br>formatting and<br>styles to text                     | GoogleDoc1 1 In File Edit View Insert Format Tools Table Add-ons Help Last edit was 2 days ago  The Control of Table Add-ons Help Last edit was 2 days ago  The Control of Table Add-ons Help Last edit was 2 days ago | Choose Home.    Word Online   adventureworks Team Site   Status report - Aliga   Share                                                                                                    |
| Insert tables,<br>pictures,<br>hyperlinks, headers<br>and footers, or<br>page numbers | Click Insert  and then what you want to insert.  GoogleDoc1 File Edit View Insert Format Tools Table Add-on  Blinge Ctrl+K  Tr² Equation Drawing Table                                                                 | Choose Insert and then what you want to insert.  We Word Online   adventureworks Team Site   Status report - Alicja    FILE   HOME   INSERT   PAGE LAYOUT   REVIEW   VIEW   Tell me what you want to do   OPEN IN WORD      Page   Table   Picture   Clip   Art   Comment   Header & Page   Footer   Numbers   Footnotes   Show Endnotes   Footnotes      Page   Table   Picture   Picture   Clip   Art   Pages   Tables   Pictures   Links   Comments   Header & Footer   Footnotes   Footnotes   Footnotes   Pages   Tables   Pictures   Comments   Header & Footer   Pages   Tables   Pictures   Pictures   Comments   Header & Footer   Pages   Pictures   Pictures  |
| Set margins,<br>change page<br>orientation, or<br>change spacing                      | Click File >  Page setup,  make changes in the popup window.                                                                                                    | Choose Page Layout to change the page setup or paragraph spacing.  We Word Online   adventureworks Team Site  FILE HOME INSERT PAGE LAYOUT REVIEW VIEW Te  FILE HOME INSERT PAGE LAYOUT REVIEW VIEW TE  FILE HOME INSERT PAGE LAYOUT REVIEW VIEW TE  FILE HOME PAGE LAYOUT REVIEW VIEW TE  FILE HOME PAGE LAYOUT REVIEW VIEW TE  FILE HOME PAGE LAYOUT REVIEW VIEW TE  FILE HOME PAGE LAYOUT REVIEW VIEW TE  FILE HOME PAGE LAYOUT REVIEW VIEW TE  FILE HOME PAGE LAYOUT REVIEW VIEW TE  FILE HOME PAGE LAYOUT REVIEW TE  FILE HOME PAGE LAYOUT REVIEW TE  FILE HOME PAGE LAYOUT |
| Check spelling and review comments                                                    | GoogleDoc1 1 Tools Table Add-ons Help Last File Edit View Insert Format Tools Table Add-ons Help Last Spelling  Research Ctrl+Alt+Shift+I Define Ctrl+Shift+Y Word count Ctrl+Shift+C                                  | Choose Review to check spelling and see comments.  We Word Online   adventureworks Team Site  FILE   HOME   INSERT   PAGE LAYOUT   REVIEW   VIEW  ABC   ABC |
| Share with others                                                                     | Comments                                                                                                    | Choose Share. We Word Online   adventureworks Team Site   Status report - Alicja   Share   Alicja Kowalska                                                                                                    |

# Things you might be looking for in Excel Online

Use this table to find some of the more common tools and commands in Excel Online.

| Task                                                | In Google Sheets                                                                                                    | In Excel Online                                                                                                    |
|-----------------------------------------------------|----------------------------------------------------------------------------------------------------|----------------------------------------------------------------------------------------------------|
| Wrap text in a cell                                 | Turned off by default, click <b>Wrap Text</b> .                                                                                                    | Choose <b>Wrap Text</b> . $\equiv \equiv \equiv \boxtimes Merge \& Center$ Alignment                                                                                                    |
| Review<br>comments                                  | Click Insert and then scroll down to Comment.  GoogleSheets1  File Edit View Insert Format Data Tools A Row above  Row above  Ctrl+Alt+                                                                                                    | Choose <b>Review</b> .  New Edit Delete Show Comment Comment Comments                                                                                                    |
| Insert charts,<br>tables,<br>links, and<br>comments | GoogleSheets1                                                                                                    | Choose Insert.    Survey Table   Functions   Tables   Column Line   Pie   Bar   Area   Scatter   Other   Charts   Comments   Comment |
| Change<br>formatting<br>and styles                  | GoogleSheets1  File Edit View Insert Format Data Tools Add-ons Help All changes saved in Drive  State Of the State of the State of the | Choose Home.    Share   Alicja Kowa                                                                                                    |

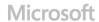

# Things you might be looking for in PowerPoint Online

Use this table to find some of the more common tools and commands in PowerPoint Online.

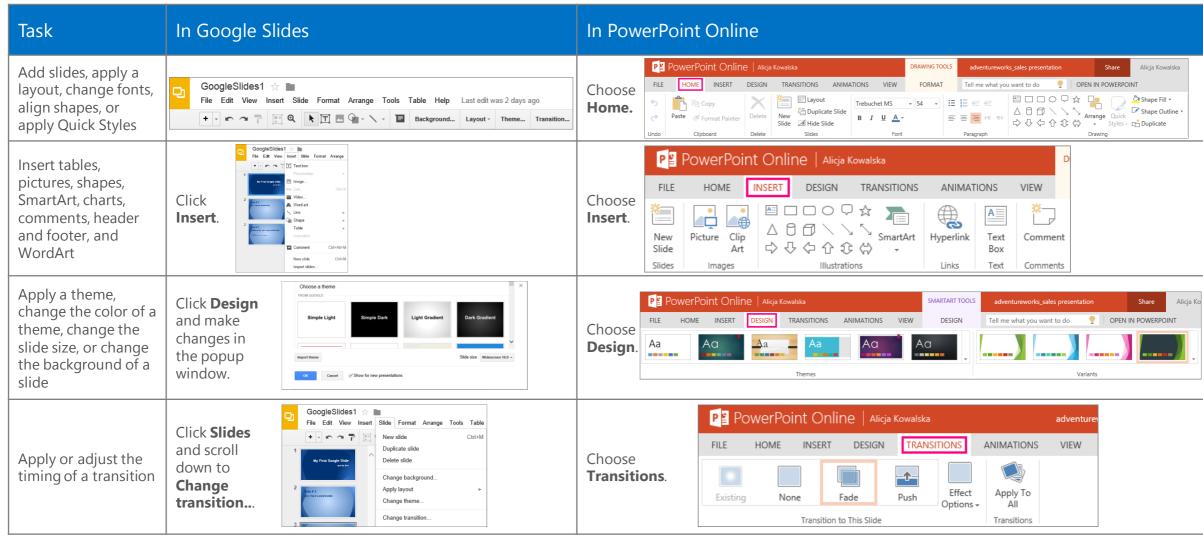

Microsoft

## Need more info?

Check out the Office 365 learning center (http://go.microsoft.com/fwlink/?LinkId=392570) for additional quick start guides and how-to videos.

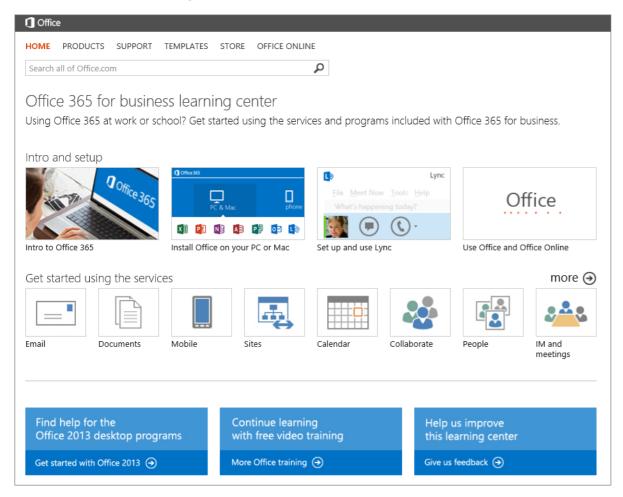